#### **Menu**

- [Policy](#page-0-0)
- [Definitions and Charts](#page-0-1)
- [How to Submit a Payment](#page-1-0)
- [Additional Resources](#page-3-0)

### <span id="page-0-0"></span>**Policy**

Use the One Time Payment screen to process payments through NMLS. You can pay by bank account or credit card. NMLS processing fees are non-refundable. Fees paid to a state agency are unable to be refunded through the System. Refer to the **[State Licensing Requirements](http://mortgage.nationwidelicensingsystem.org/slr/Pages/default.aspx)** page to determine which state fees, if any, are refundable. For more information, see the [Payment Dispute](http://mortgage.nationwidelicensingsystem.org/about/policies/NMLS%20Document%20Library/Payment%20Dispute%20Policy.pdf)  [Policy.](http://mortgage.nationwidelicensingsystem.org/about/policies/NMLS%20Document%20Library/Payment%20Dispute%20Policy.pdf)

If you pay by credit card, a 2.5% service fee is applied. MasterCard and Visa are accepted. Debit cards are not accepted, but NMLS can process a debit card as a credit card if it has a MasterCard or Visa logo.

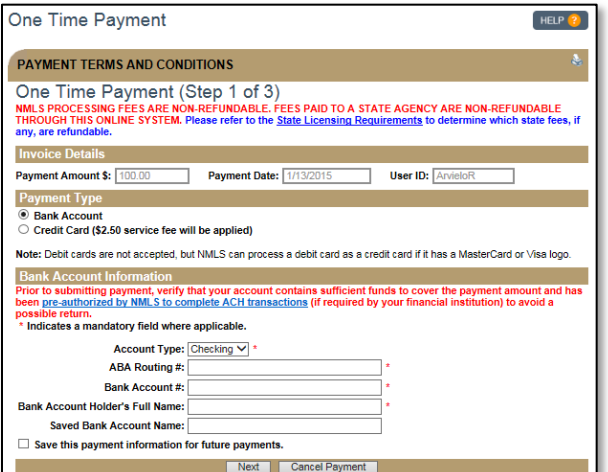

Figure 1: One Time Payment

If you pay by bank account, verify that your account contains sufficient funds to cover the payment amount and has been pre-authorized by NMLS to complete ACH transactions to avoid a possible return.

#### <span id="page-0-1"></span>**Definitions and Charts**

Not Applicable

### <span id="page-1-0"></span>**How to Submit a Payment**

1. Read the Payment Terms and Conditions and click the **I Agree** button (see [Figure 2\)](#page-1-1).

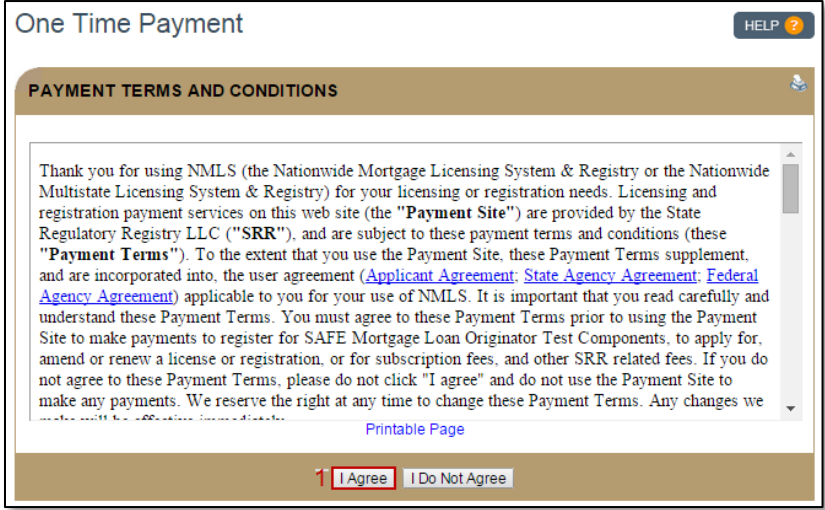

Figure 2: Terms and Conditions

- <span id="page-1-1"></span>2. Select your payment type.
- 3. Enter information for all required fields.
- 4. Select whether or not you want to save the payment information for future payments.
- 5. Click the **Next** button (see [Figure 3\)](#page-1-2).

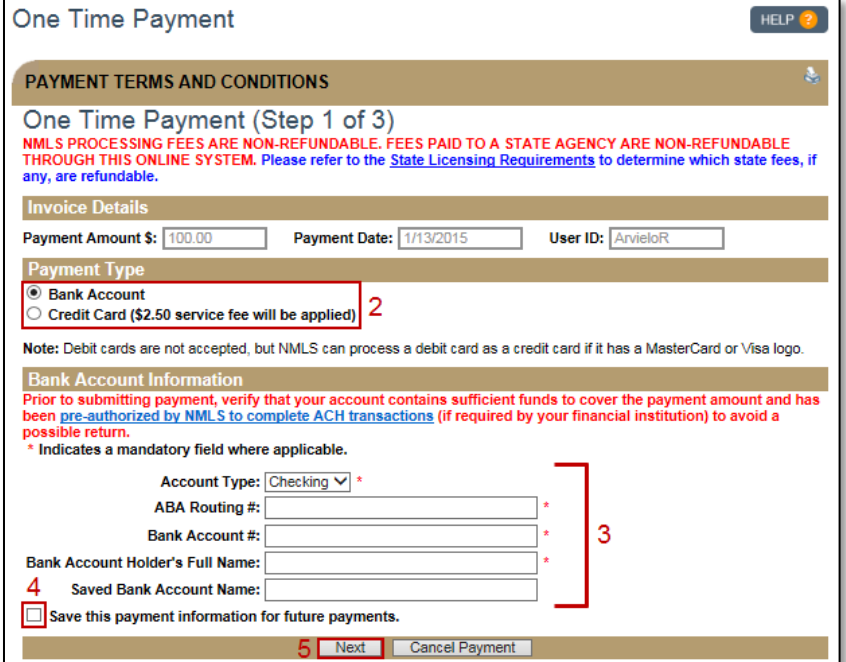

<span id="page-1-2"></span>Figure 3: Step 1

# **Mind** Help Document

- 6. Review your payment information.
- 7. Click the **Confirm and Submit** button (see [Figure 4\)](#page-2-0).

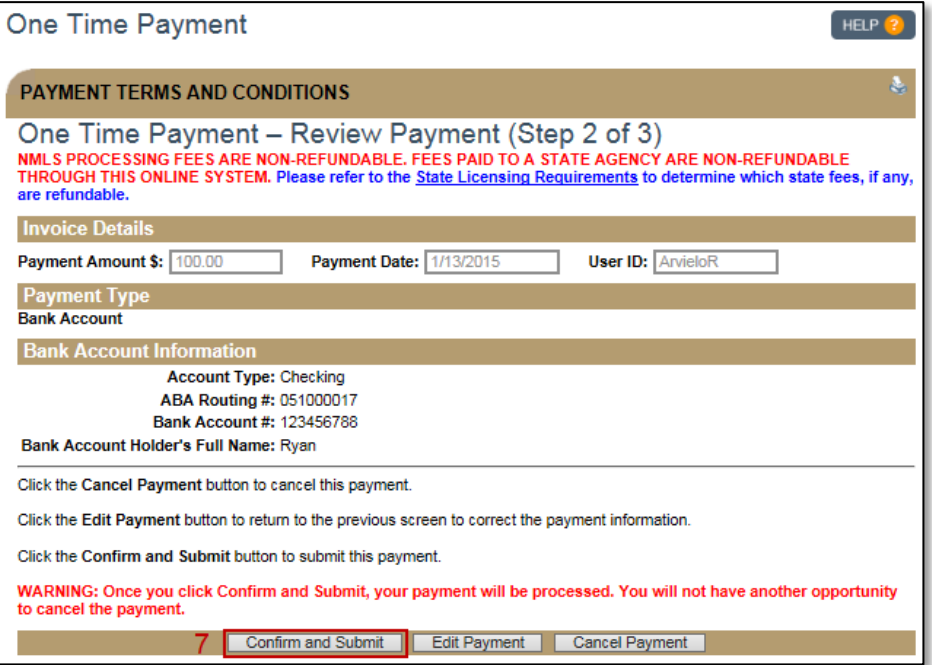

Figure 4: Step 2

- <span id="page-2-0"></span>8. Review and print your payment confirmation, making note of your Payment Confirmation Number in blue.
- 9. Click the **Finish** button (see [Figure 5\)](#page-2-1).

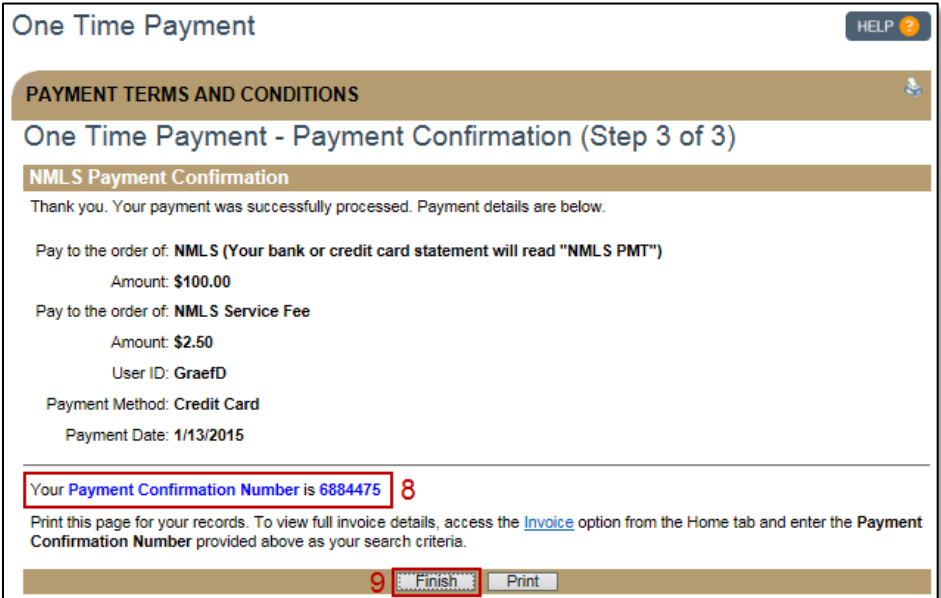

<span id="page-2-1"></span>Figure 5: Step 3

# **Mind** Help Document

10. Payment information now appears on the *Invoice* page under the Home tab (see [Figure 6\)](#page-3-1).

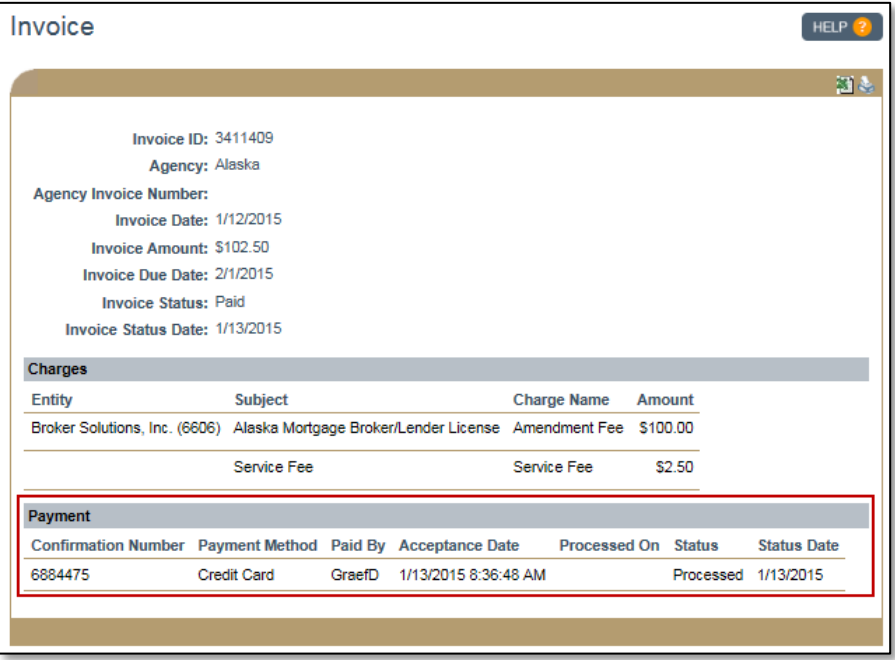

Figure 6: Invoice with Payment Information

## <span id="page-3-1"></span><span id="page-3-0"></span>**Additional Resources**

- [Payment Dispute Policy](http://mortgage.nationwidelicensingsystem.org/about/policies/NMLS%20Document%20Library/Payment%20Dispute%20Policy.pdf)
- [Payment Options Quick Guide](http://mortgage.nationwidelicensingsystem.org/licensees/resources/LicenseeResources/Payment%20Options.pdf)
- **[ACH Authorization](http://mortgage.nationwidelicensingsystem.org/NMLS%20Document%20Library/ACH%20Authorization.pdf)**
- **[State Licensing Requirements](http://mortgage.nationwidelicensingsystem.org/slr/Pages/default.aspx)**